VULCAN Plan lekcji Optivum

## Jak umieścić na planie lekcji zajęcia pozalekcyjne lub nielekcyjne?

Większość czynności związanych z układaniem planu wykonuje się operując na danych widocznych w podstawowym oknie programu, pobranych bezpośrednio z pliku arkusza organizacyjnego. Nie dotyczy to jednak zajęć pozalekcyjnych i nielekcyjnych przypisanych jedynie nauczycielom, gdyż zajęcia te nie są wczytywane z arkusza do programu *Plan lekcji Optivum*. Przykładem takich zajęć mogą być obowiązki pedagoga szkolnego lub bibliotekarza czy też koła zainteresowań prowadzone po lekcjach.

Zajęcia pozalekcyjne i nielekcyjne można umieścić w gotowym planie lekcji ręcznie z **wykorzystaniem komentarzy**.

## **Dodawanie do planu zajęć pozalekcyjnych lub nielekcyjnych**

- 1. Otwórz plik planu lekcji, w drzewie danych wybierz nauczyciela (lub oddział) i przejdź na kartę **Plan**.
- 2. Zaznacz komórki, w których chcesz wstawić ten sam komentarz, przywołaj menu podręczne na zaznaczeniu i wybierz polecenie **Wstaw komentarz**.

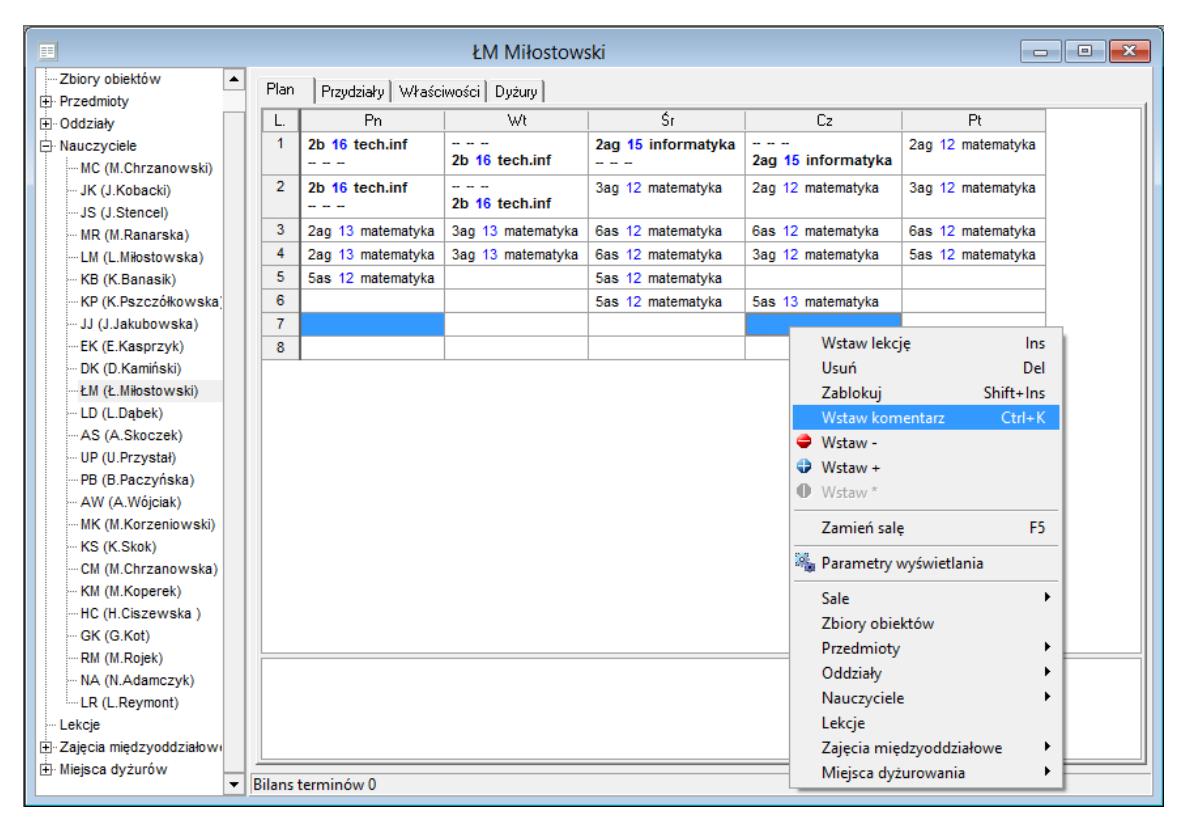

Polecenie **Wstaw komentarz** możesz przywołać również z menu **Edycja** lub za pomocą skrótu klawiszowego **Ctrl+K**.

3. W oknie **Blokada z komentarzem** wpisz komentarz opisujący zajęcia i kliknij przycisk **OK**.

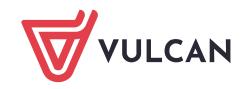

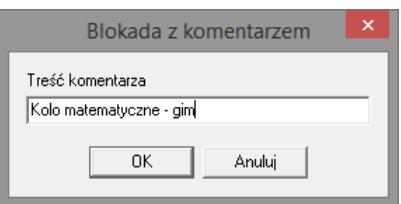

W planie nauczyciela (lub oddziału) pojawi się komentarz jako tekst przekreślony (w celu odróżnienia od zajęć lekcyjnych).

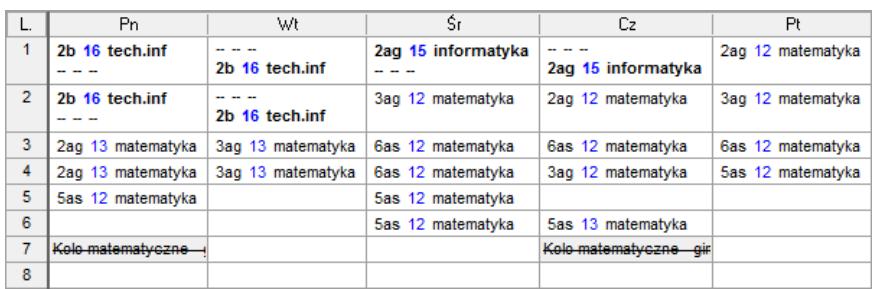

Komentarze nie poszerzają kolumn w oknie **Plan**, drukują się jednak w całości i bez przekreślenia. Komentarze stanowią również blokadę terminu.

Z wykorzystaniem komentarzy można wprowadzić plan zajęć pedagoga czy bibliotekarza.

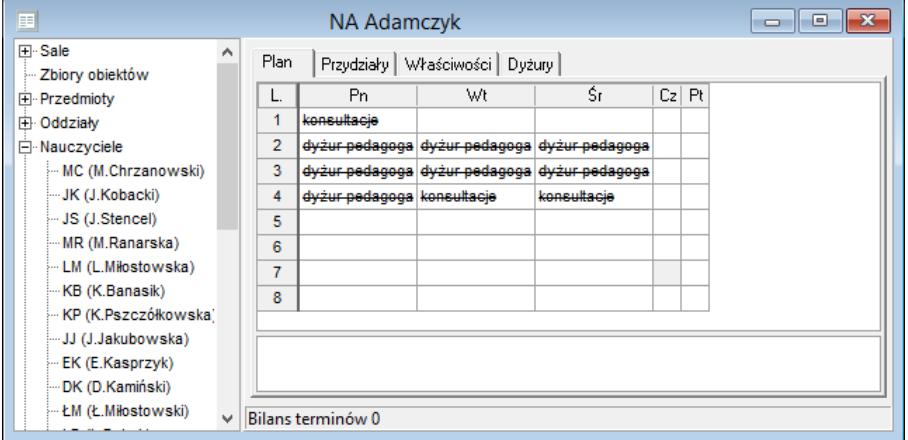

## **Drukowanie planów z komentarzami**

Aby na wydrukach pojawiły się wprowadzone komentarze, należy w parametrach wydruku włączyć opcje drukowania komentarzy.

- **1.** W menu **Plik** wybierz polecenie **Drukuj** (lub skorzystaj z ikony **alga** na pasku narzędzi) wyświetli się okno **Drukowanie.**
- 2. Określ typ i obiekt wydruku. W sekcji **Kolumny/ [obiekt]** wybierz informacje, które powinny znaleźć się na planie obiektu.
- 3. Określ ostateczną postać wydruku, zaznaczając wybrane opcje w sekcji **Parametry**. Aby wydrukować komentarze, zaznacz opcję **komentarze**.

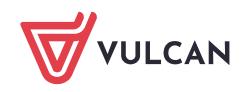

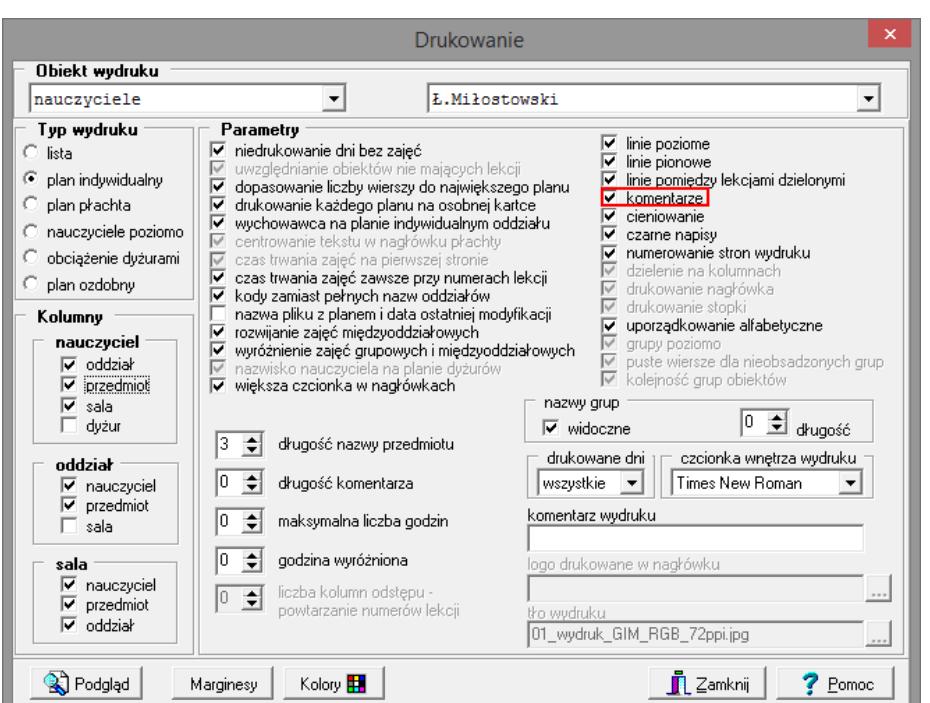

4. Kliknij przycisk **Podgląd** i obejrzyj wydruk, a następnie skieruj go na drukarkę.

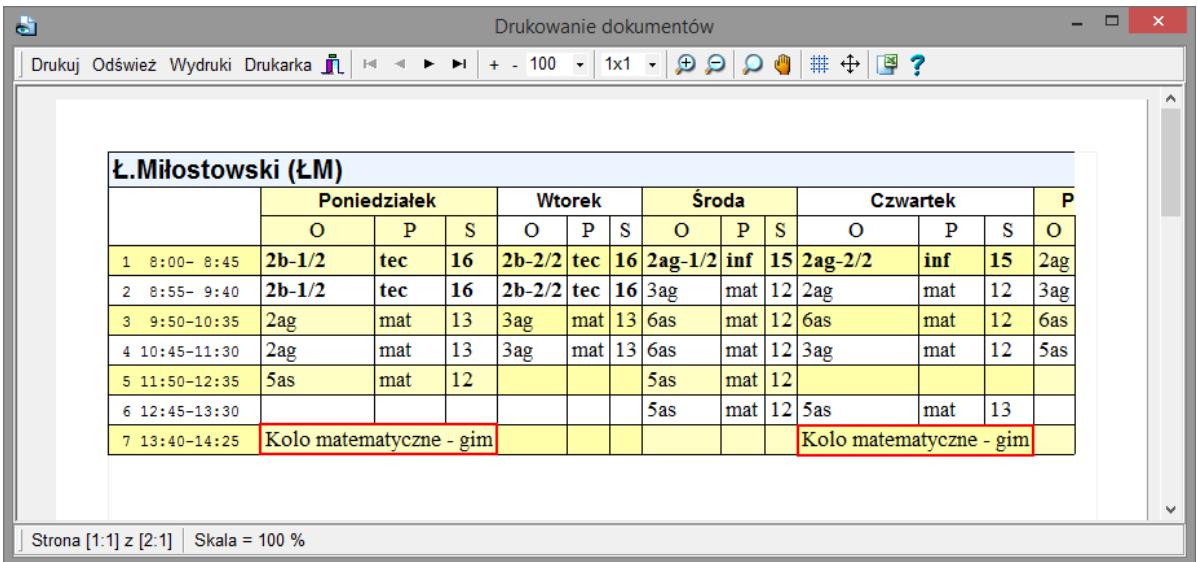

## **Publikowanie planów z komentarzami**

Komentarze mogą pojawiać się również w planie publikowanym w Internecie. W tym celu należy w oknie **Zapisz jako stronę sieci Web** (przywoływanym za pomocą polecenia **Plik/ Opublikuj plan**), na karcie **Schemat HTML** zaznaczyć opcję **Komentarze**.

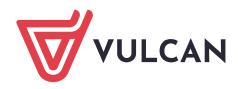

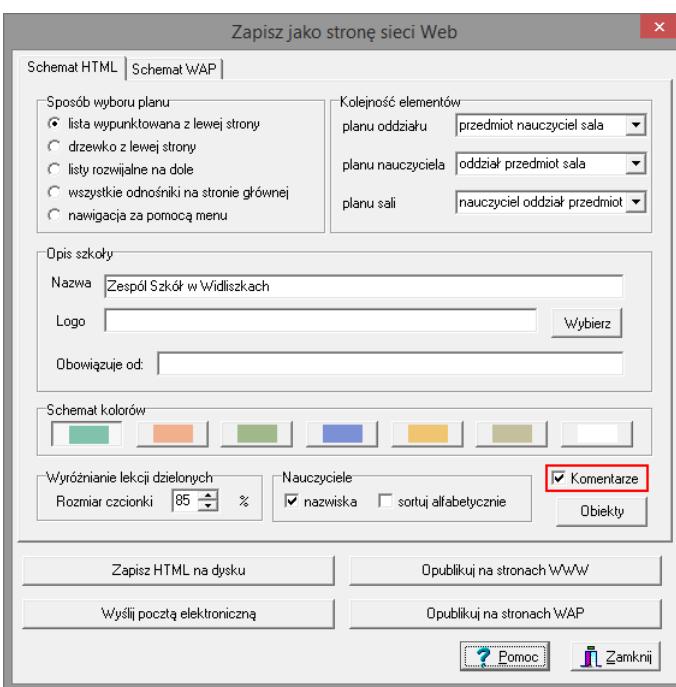

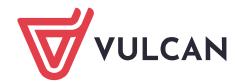

**www.vulcan.edu.pl**